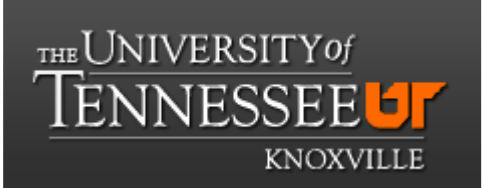

# **Department of Chemistry NMR Facilities**

## **Varian 600 Tutorial. Acquisition of 1D <sup>1</sup>H and <sup>13</sup>C spectra**

## **The VNMRJ layout.**

VNMRJ window. Main menus, command line and tabs are highlighted.

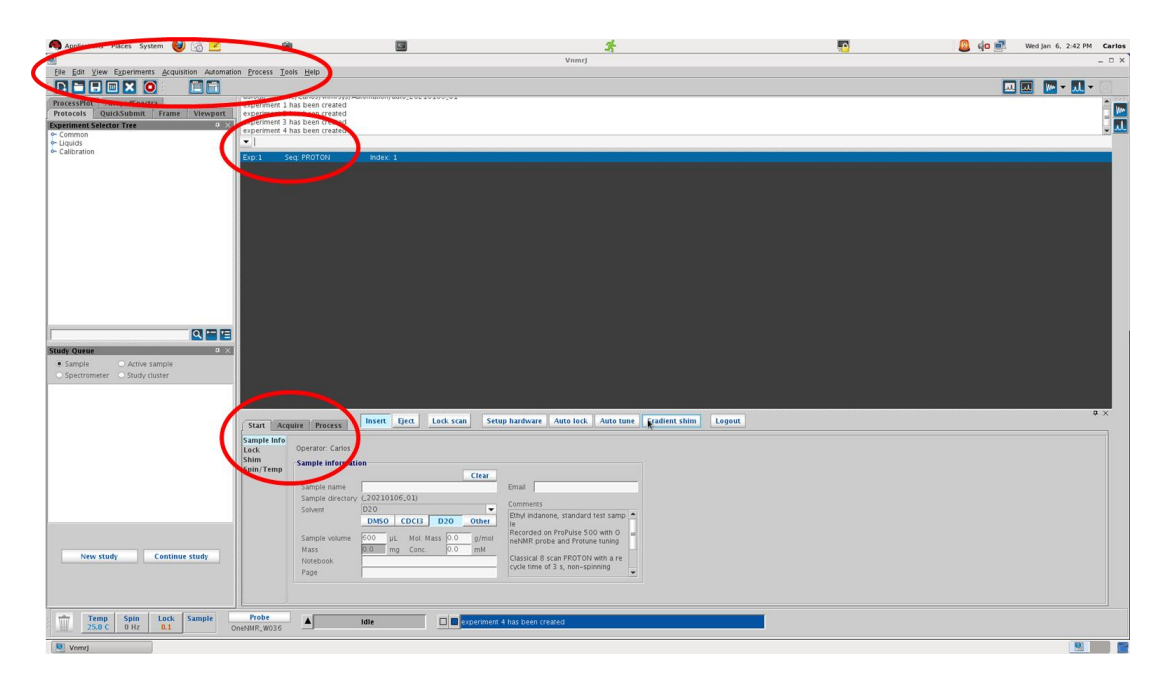

All the commands to operate the NMR spectrometer are within three tabs; **Start, Aquire and Process** and, the lines below each tab.

**Start** 

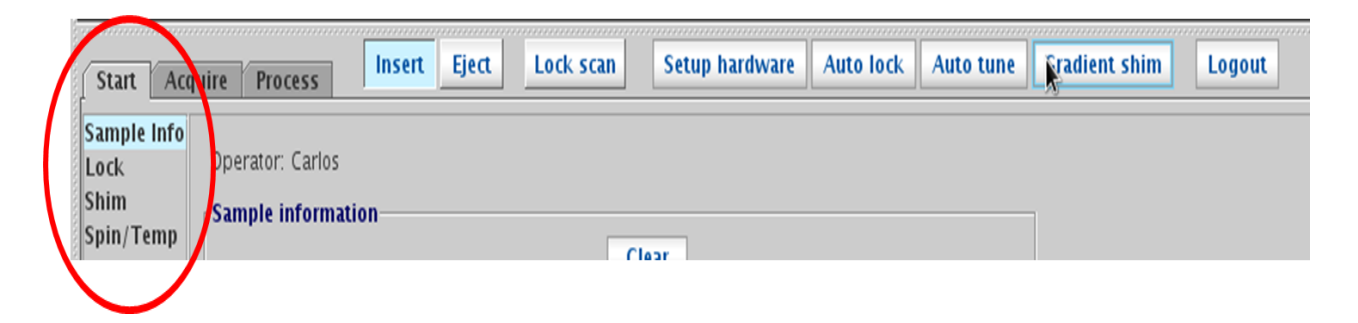

# Aquire

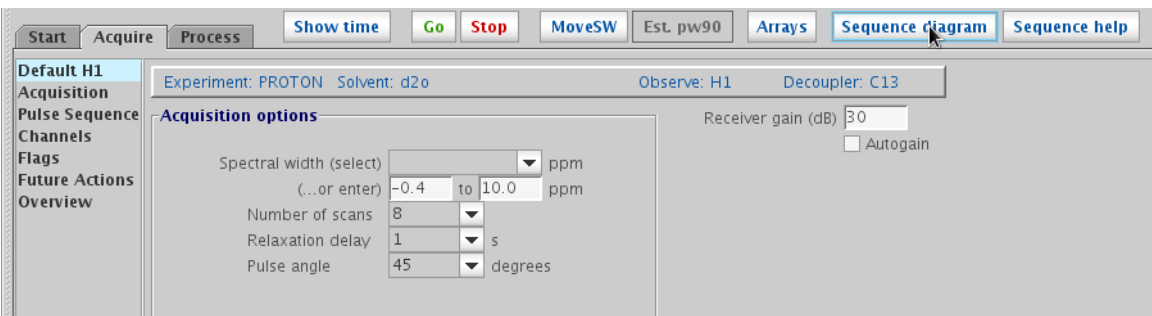

# Process

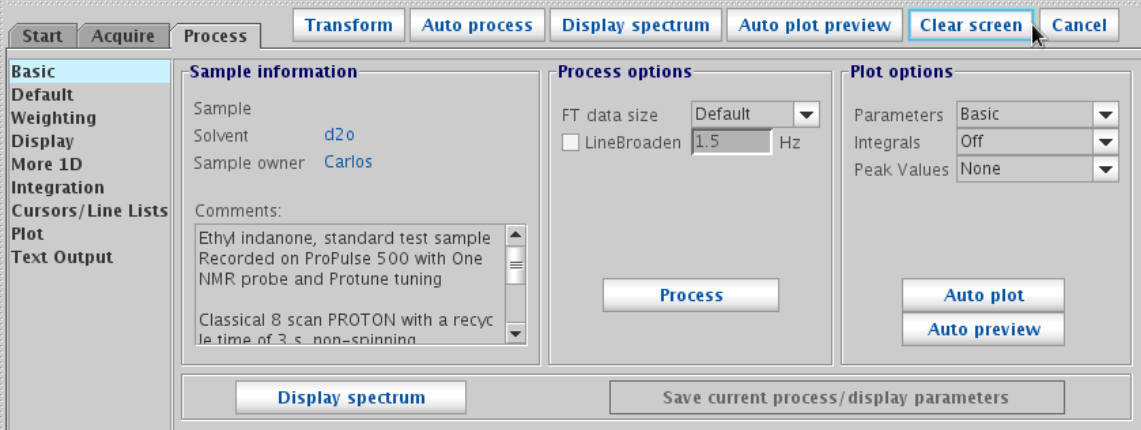

Commands can also be entered in the "command line".

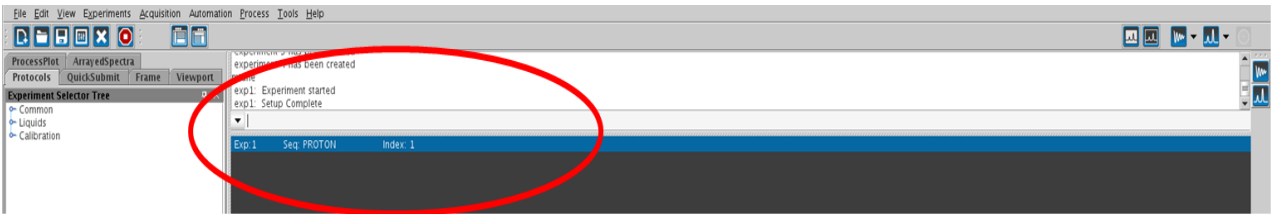

## **Starting the program and setting up the sample. Tuning, locking and shimming the sample.**

- 1) Log on into the linux account.
- 2) Click on the VNMRJ icon to open the program.

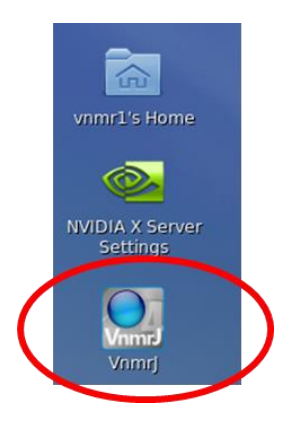

3) On the tab Start, click on <**Eject**> to eject the sample from the magnet.

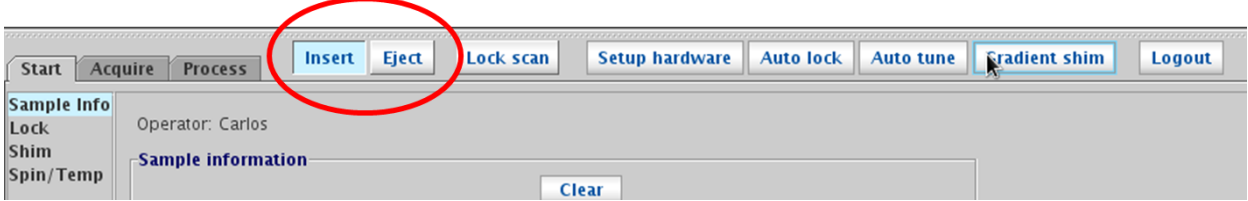

- 4) Clean the sample.
- 5) Insert the tube in the spinner. Use the gauge to measure the depth.

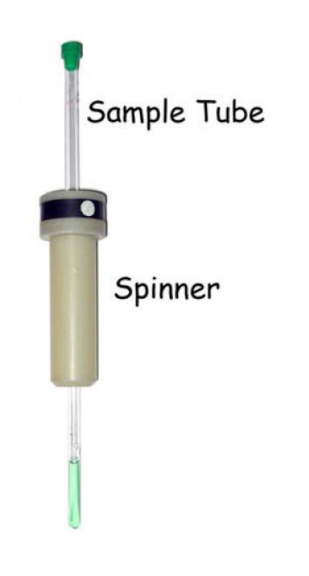

6) Place the new sample on top of the magnet. Click on <**Insert**> to insert the sample into the magnet.

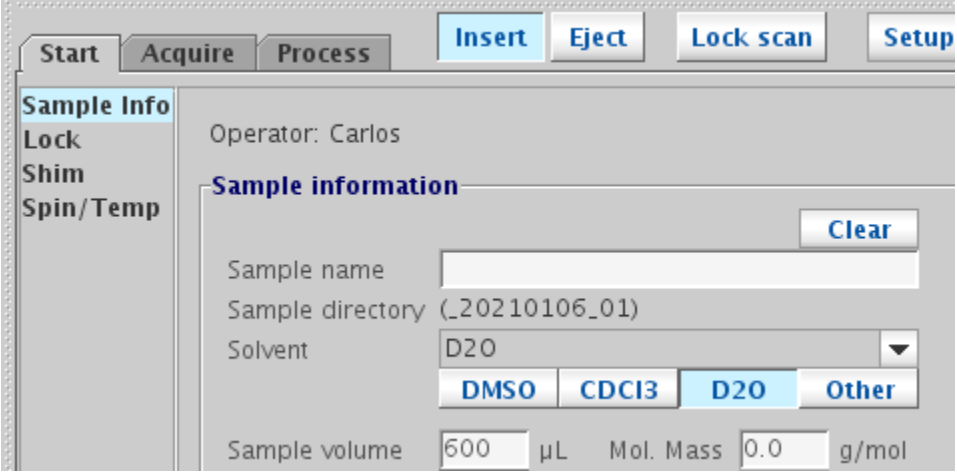

7) Select the **solvent** on tab "**Start/Sample Info**"

8) Type "mtune" on the command line and then press <enter>. The window shown below pops up.

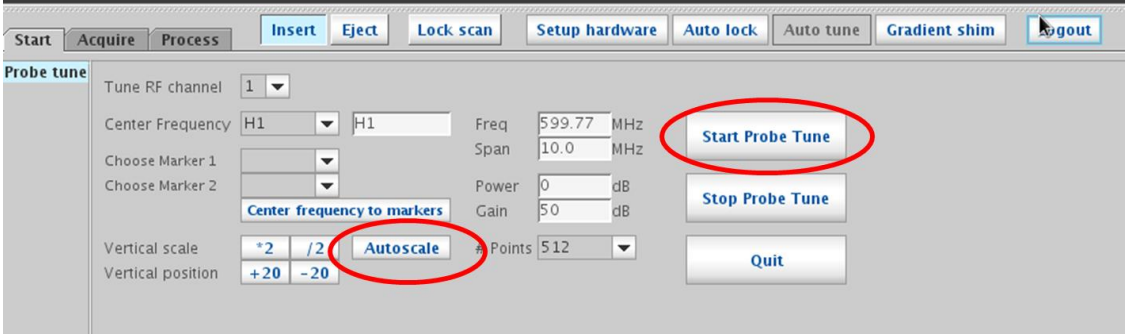

9) Only the tuning of the <sup>1</sup>H channel is needed on the Varian 600. Click on <Start Probe Tune>.

- 10) Click on <Autoscale>.
- 11) Manually tune the probe.
- 12) After tuning <sup>1</sup>H, click on <Stop Probe Tune> and then on <Quit>.

13) Click on <**Auto lock**> to lock the sample.

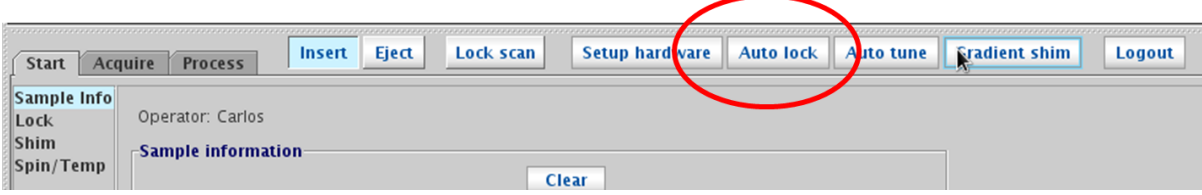

14) Click on **<Gradient shim>** to shim the magnet.

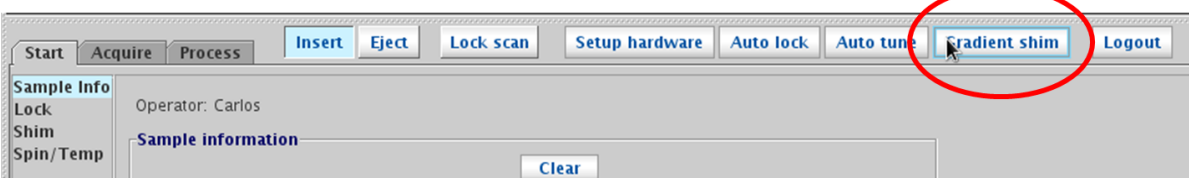

When doing Gradient shim and Auto lock, the solvent will temporarily switch to  $D_2O$  and spinning will turn off.

**Tuning, locking and shimming must be done only once for each sample, right before running any NMR experiment.**

## **Running a proton (<sup>1</sup>H) experiment**

1) Select an experiment. Click on the menu "**Experiments"** and then click on "**Proton**", as shown below.

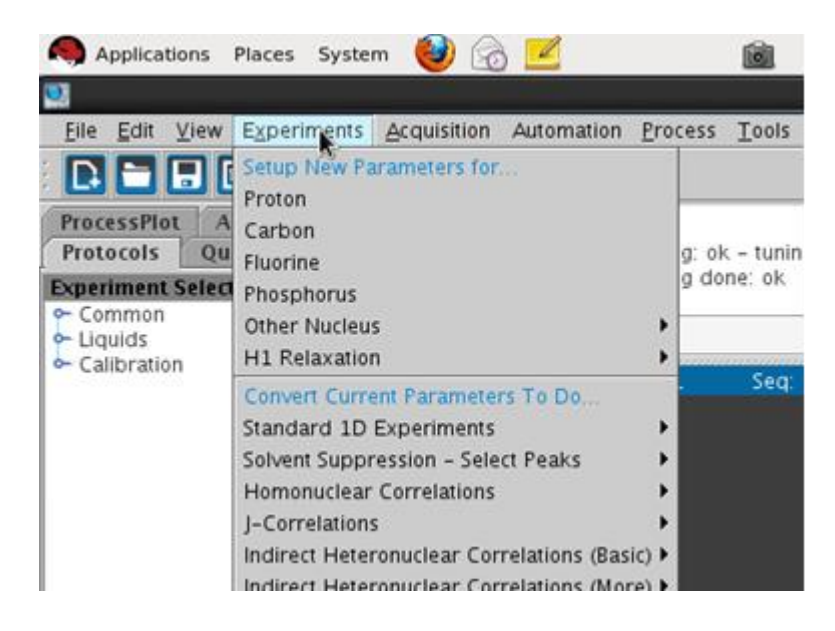

2) Regulate the spinning or enter "spin=0" in the command line.

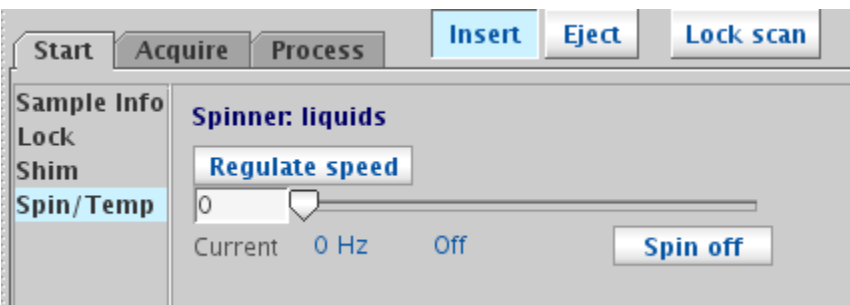

3) On the tab "**Acquire/Default H1**" the experimental parameters can be modified, Spectra Width, Number of scans and Relaxation delay.

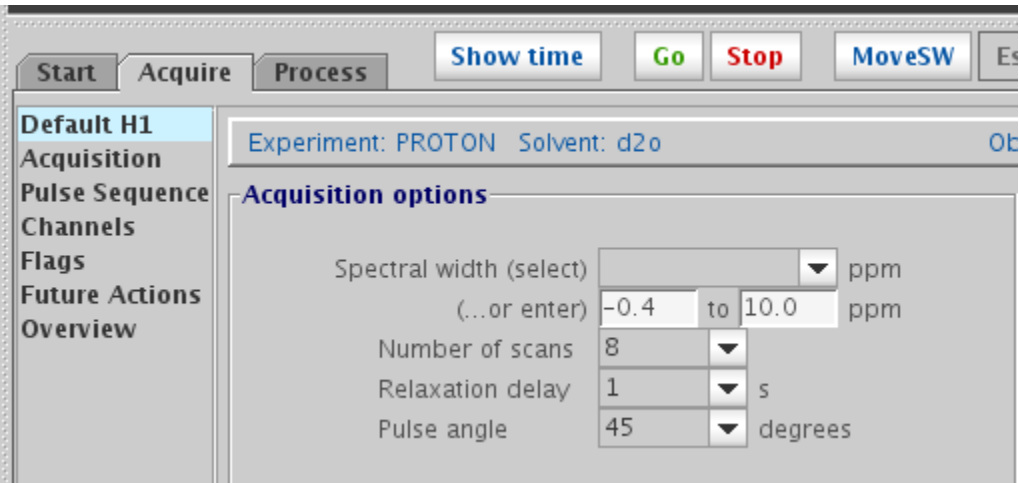

4) To run the experiment, click on <**Go**> on the Acquire tab.

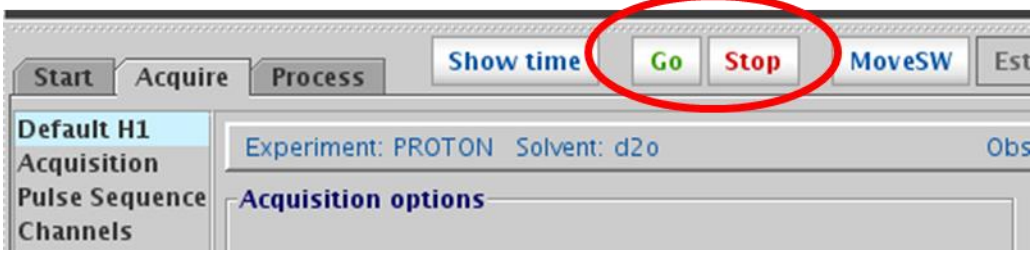

5) To display the spectrum, type "wft" on the command line and then press <enter>.

6) Usefull commands: wft: to refresh the spectrum, aph0: automatic phasing, vsadj : adjust the high of the spectrum, f: brings back the full spectrum after it was zoomed.

7) Saving files: select "save as" in the "File" menu (top left side of the window).

## **Running a carbon ( <sup>13</sup>C) experiment.**

1) Switch to experiment 2; type "**jexp2**" on the command line and then press <enter>.

### 2) Select the **solvent** on tab "**Start/Sample Info**". **Solvent must be set for each jexp.**

3) Open the file with the  ${}^{1}H$  spectrum saved in the previous experiment.

4) Select the experiment "**Carbon**" from the "Experiments" menu.

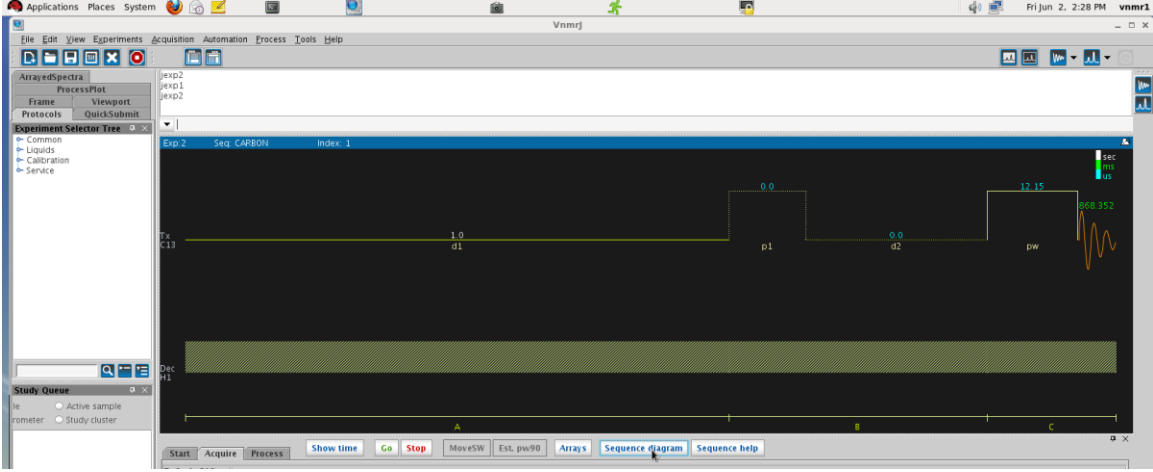

- 5) Type "bs=8" in the command line and press <Enter>.
- 6) Regulate the spinning or enter "spin=0" in the command line.
- 7) Click on <**Go**>.
- 8) After the acquisition is done, save the file.

### **Once you are done;**

- 1) Insert the dummy sample back in the magnet.
- 2) Close VNMRJ; select "Exit Vnmrj" from the menu "File".
- 3) Log out from your account.
- 4) Log in the log book.

#### **Retreiving data from the spectrometer computer using WinSCP**

- 0) Open WinSCP program.
- 1) Click on <NEW>.

2) Fill in the window that pops up: host name: macbeth.chem.utk.edu, user name: …. , and password:…..

- 3) Click on <save>.
- 4) Click <OK> on next window.

5) When trying to connect for the first time, a window pops up. Just click on <yes>.

6) The right panel is the host computer, change the directory to vnmrsys/data.

7) Download the data.

8) Once you are done. Click on <Quit> to disconnect from the host computer.